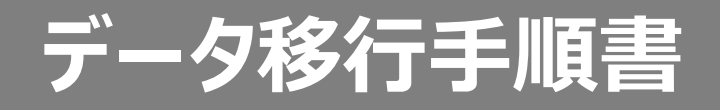

#### **0.はじめに**

#### **■ご準備いただくもの**

#### 1) データを移行 (保存) するパソコンやタブレット ※学校で利用しているChromebookとは別のものをご準備ください。

# 2) (データを移行する) 自身のGoogleアカウントおよびパスワード **■注意点**

- **・**以降の手順はご準備いただいたパソコン、タブレットで実施ください。
- ・移行できるデータは**「Googleドライブの保存データ」**が対象です。 必要なデータは**事前にGoogleドライブに保存**をお願いします。
- ・Googleアカウントは一定期間で削除を行う予定です。 データ移行はお早めに作業をお願いいたします。

### **1.Google ドライブへのアクセス**

#### **※Chromeブラウザでの実施を推奨します**

▲ Google ドライブ 個人 チーム ビジネス

ます。

#### チーム向けのドライブをお試しください ドライブに移動  $\nabla \mathcal{A}$  $\bullet$ Search Drive すべてのコンテ My Drive Shared drive **Drive** Q. Search Drive Sales ンツに簡単かつ  $= 0$ 安全にアクセス Gantt chart どのモバイルデバイス、タブレット、パソコンからで **START**  $\triangle$  $\circ$ も、ファイルやフォルダを保存、共有、共同編集でき **EE** Tank details Major opportu... <sup>2</sup> Backup  $\bullet$ **ET Contr** m **CT** Media By  $\equiv$  Storage My Document Work List\_01 チーム向けのドライブをお試しください

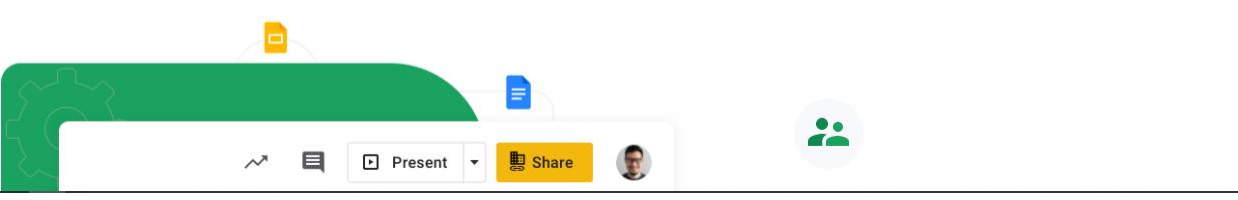

**準備いただいたパソコン、タブレットで [https://www.google.com/intl/ja\\_jp/drive/](https://www.google.com/intl/ja_jp/drive/) に アクセスし、[ドライブに移動]を選択します。**

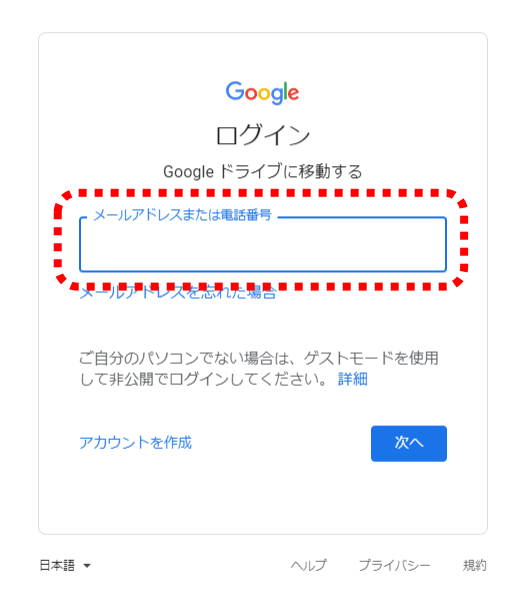

**ご自身のアカウントとパスワードでログインします。**

### **3.ファイル確認**

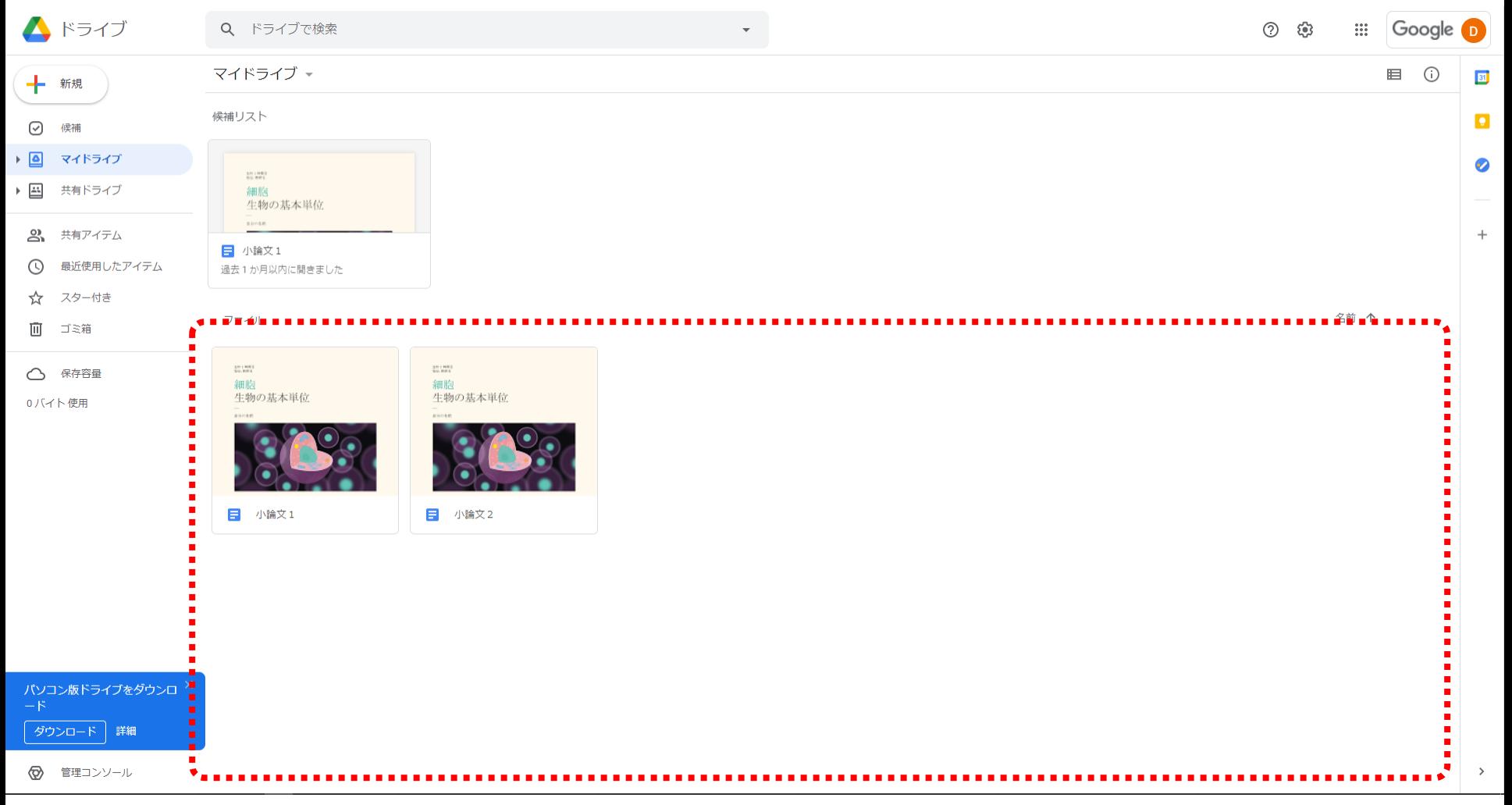

**Chromebookで作成した資料やデータが存在することを確認します。**

### **(補足)リストの表示方法について**

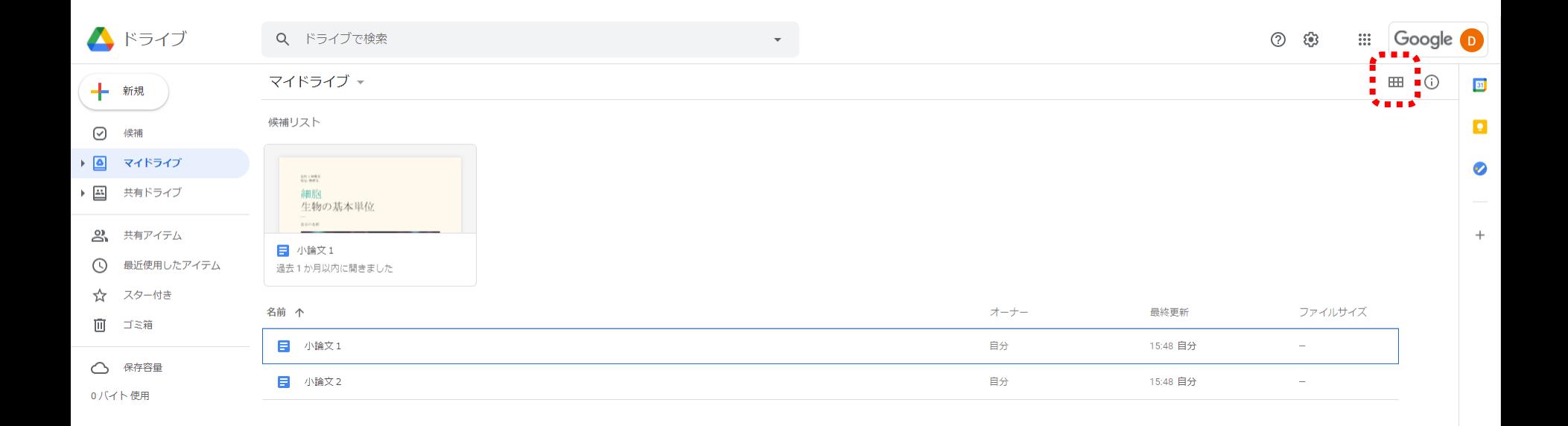

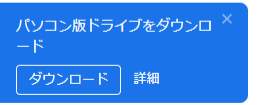

◎ 管理コンソール

#### **右上のアイコンで、リスト表示への切り替えが可能です。 大量にデータがある場合などは切り替えたほうが作業しやすい場合がございます。**

 $\rightarrow$ 

### **4.ファイル選択**

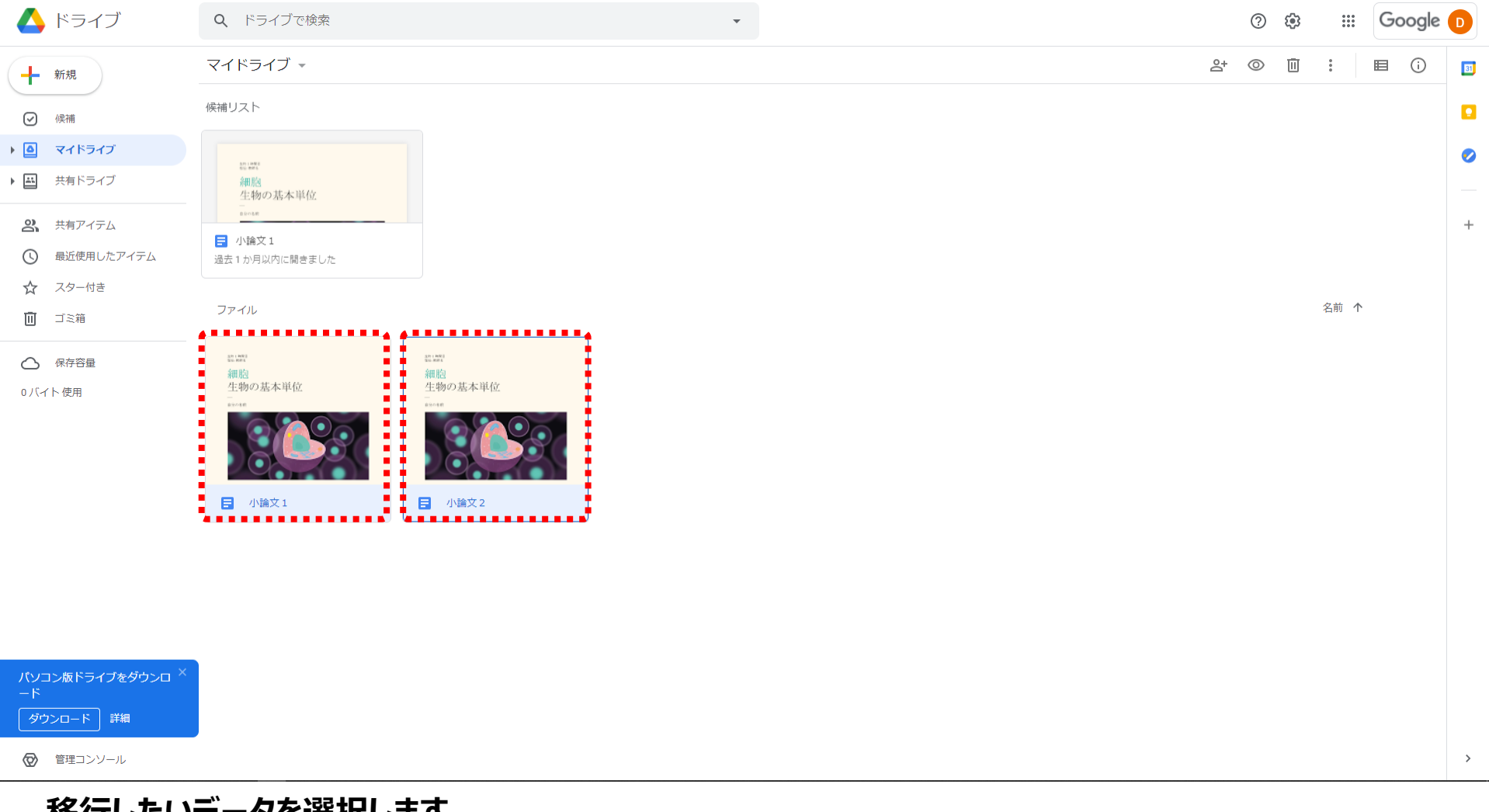

#### **移行したいデータを選択します。 「ctrl」や「shift」を押しながら選択することで複数選択が可能です。**

### **5.ダウンロード**

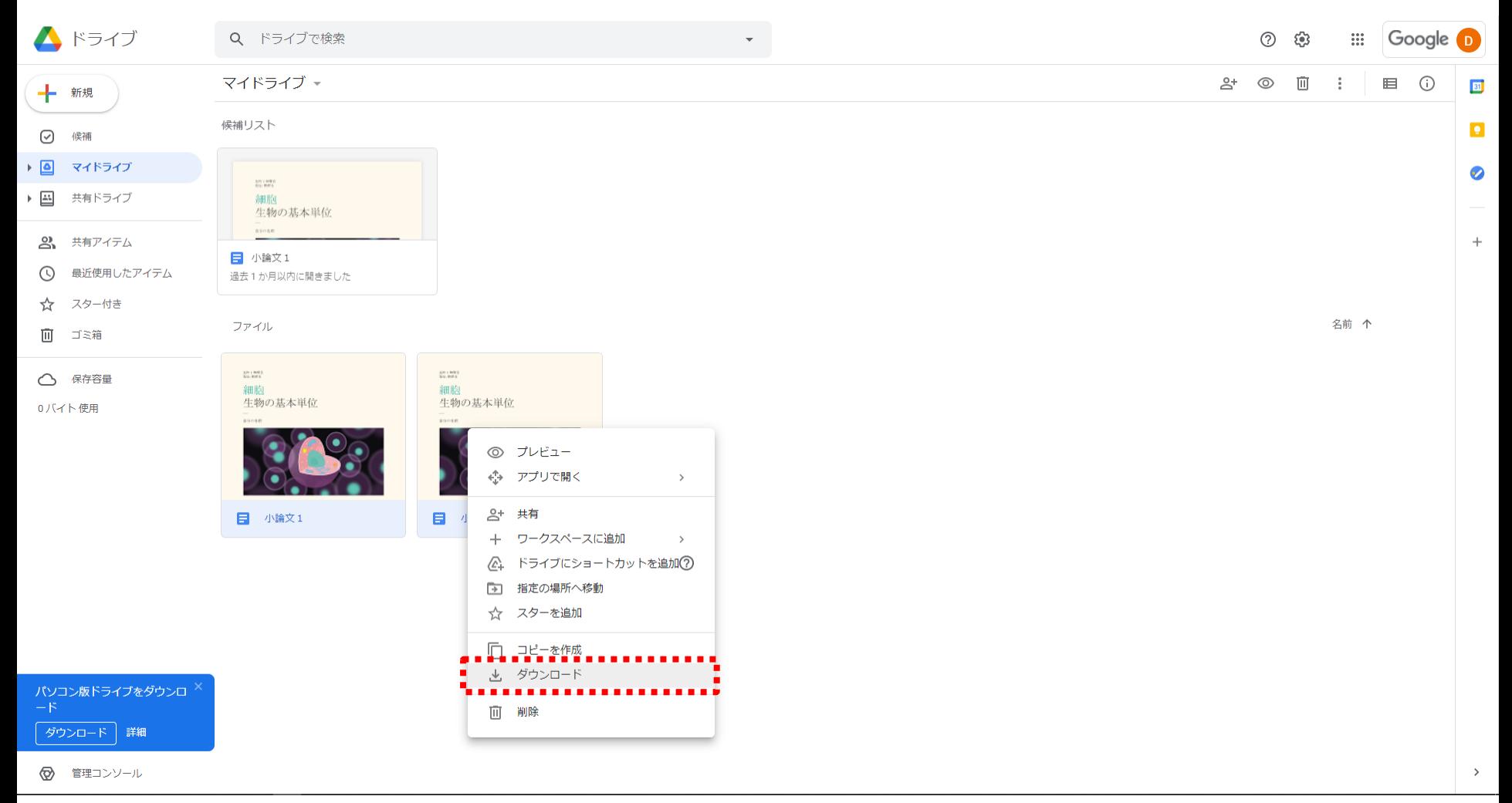

#### **ファイルを選択した状態で、ファイルを右クリックし[ダウンロード]を選択します。**

## **6.ダウンロードしたファイルの確認**

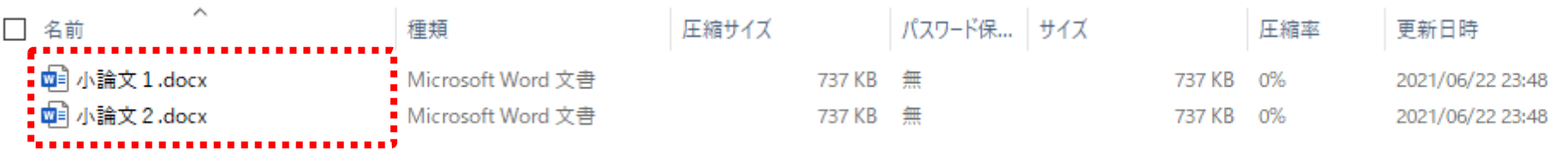

¢.

**ご準備いただいたパソコンやタブレットの保存先フォルダに、ダウンロードしたファイルが保存されていること を確認し、完了です。**

 $\,$ EE